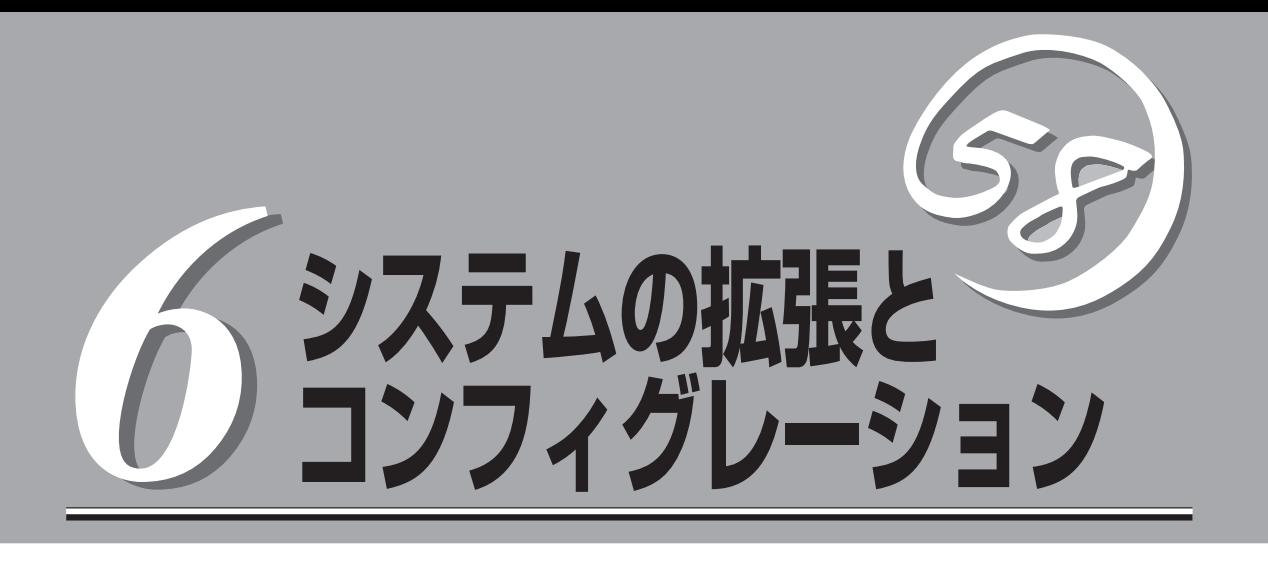

本装置がサポートしている内蔵タイプのオプションデバイスの増設方法やシステムが提供する各種機能の 設定方法について説明します。

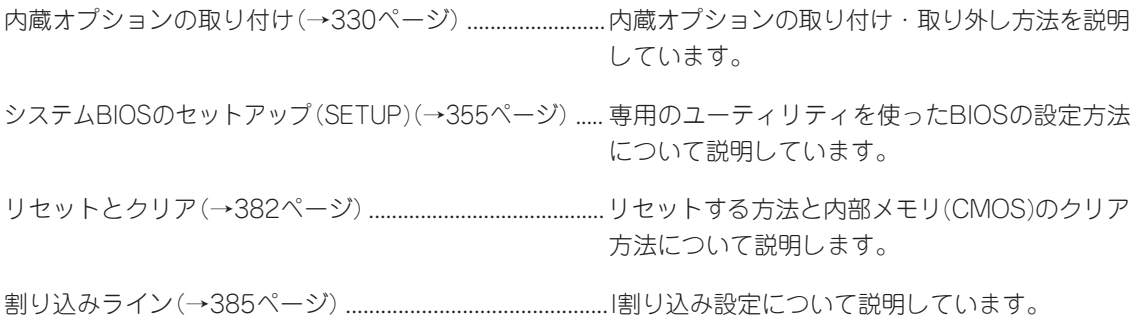

# **内蔵オプションの取り付け**

本体に取り付けられるオプションの取り付け方法および注意事項について記載しています。

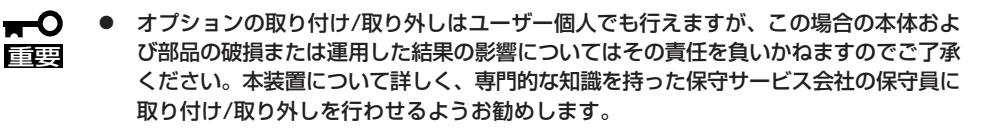

● オプションおよびケーブルは弊社が指定する部品を使用してください。指定以外の部品 を取り付けた結果起きた装置の誤動作または故障・破損についての修理は有料となりま す。

# **安全上の注意**

安全に正しくオプションの取り付け/取り外しをするために次の注意事項を必ず守ってくだ さい。

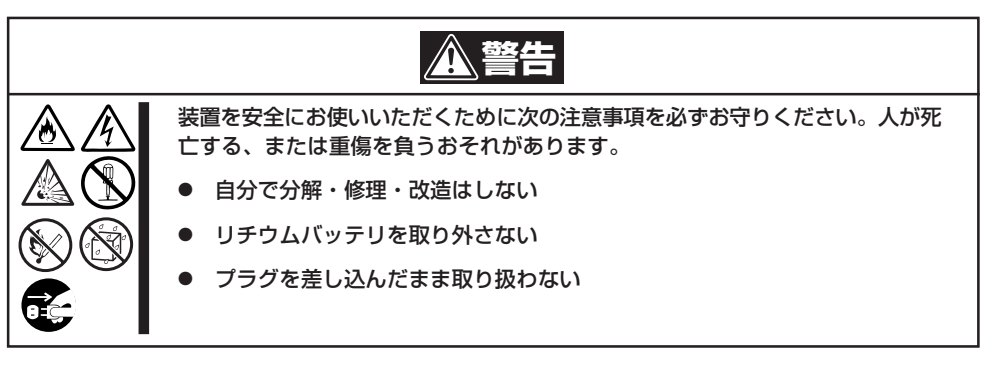

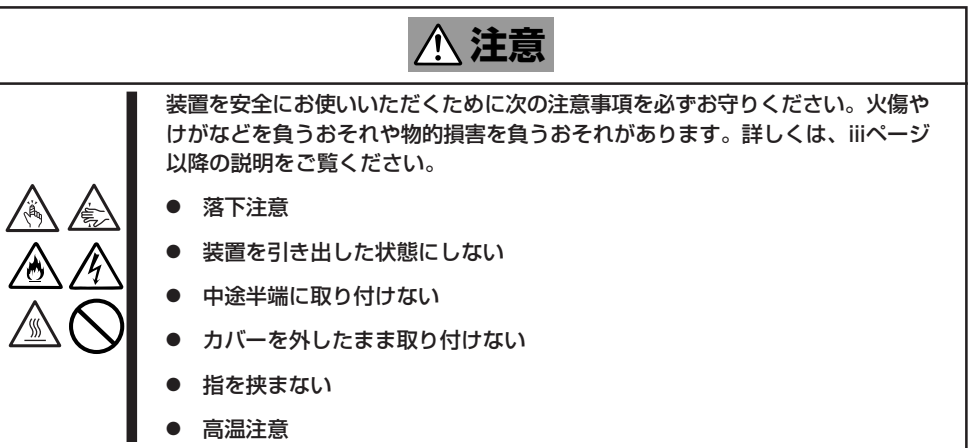

# **静電気対策について**

本体内部の部品は静電気に弱い電子部品で構成されています。取り付け・取り外しの際は静 電気による製品の故障に十分注意してください。

● リストストラップ(アームバンドや静雷気防止手袋など)の着用

リスト接地ストラップを手首に巻き付けてください。手に入らない場合は部品を触る前 に筐体の塗装されていない金属表面に触れて身体に蓄積された静電気を放電します。 また、作業中は定期的に金属表面に触れて静電気を放電するようにしてください。

- 作業場所の確認
	- 静電気防止処理が施された床、またはコンクリートの上で作業を行います。
	- カーペットなど静電気の発生しやすい場所で作業を行う場合は、静電気防止処理を 行った上で作業を行ってください。
- 作業台の使用

静電気防止マットの上に本体を置き、その上で作業を行ってください。

- ⓦ 着衣
	- ウールや化学繊維でできた服を身につけて作業を行わないでください。
	- 静電気防止靴を履いて作業を行ってください。
	- 取り付け前に貴金属(指輪や腕輪、時計など)を外してください。
- 部品の取り扱い
	- 取り付ける部品は本体に組み込むまで静電気防止用の袋に入れておいてください。
	- 各部品の縁の部分を持ち、端子や実装部品に触れないでください。
	- 部品を保管・運搬する場合は、静電気防止用の袋などに入れてください。

# **取り付け/取り外しの準備**

部品の取り付け/取り外しの作業をする前に準備をします。

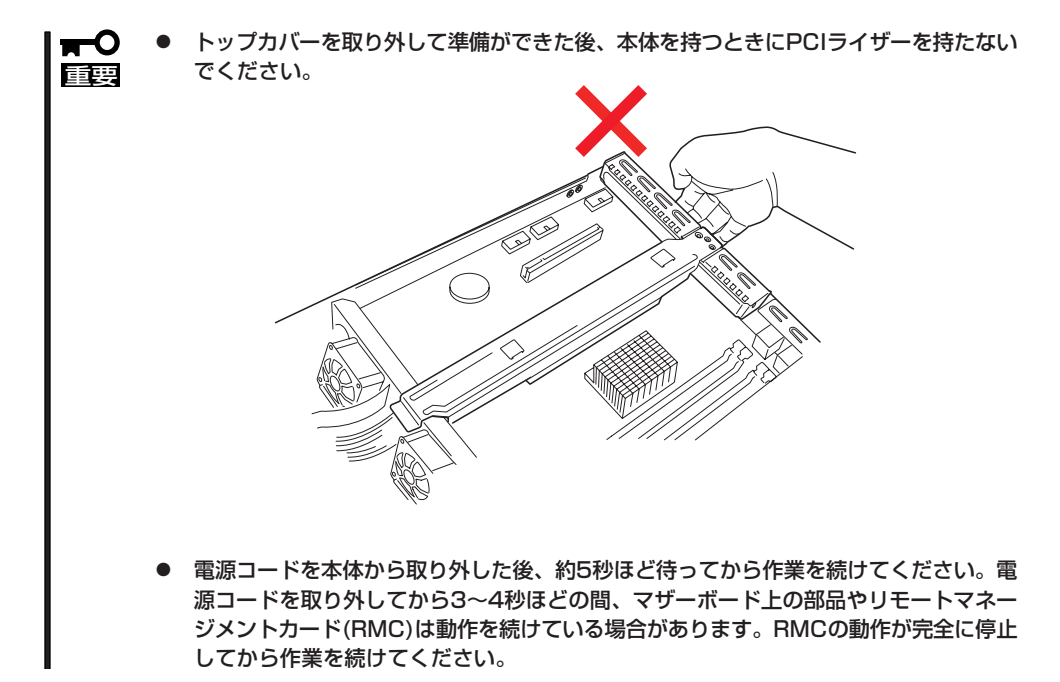

# ラックに設置している場合

本体をラックに設置している場合の手順について説明します。ラックからの取り外しは1人 でもできますが、なるべく複数名で行うことをお勧めします。

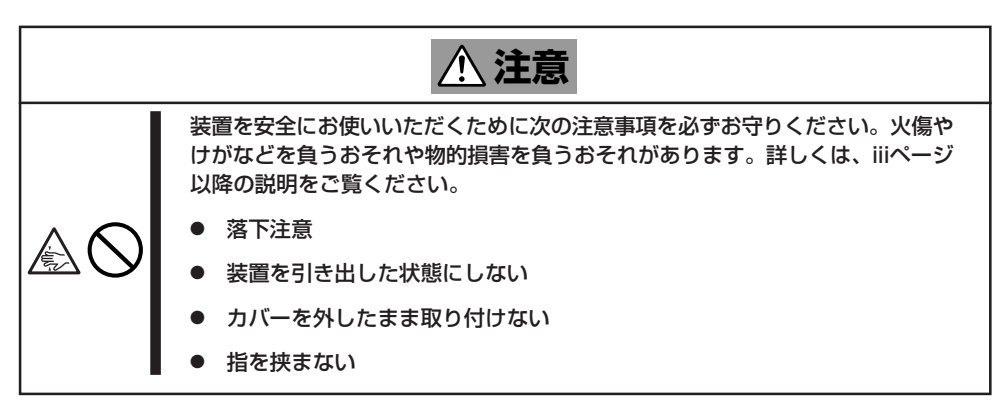

- 1. フロントべセルを取り付けている場合はフロントべセルを取り外す(2章参照)。
- 2. 2章を参照して本体をラックから取り外し、じょうぶで平らな机の上に置く。

#### 重要�

本体を引き出したまま放置しないでください。必ずラックから取り外してください。

3. トップカバーを取り外す。

くぼみの部分に指をかけてスライドさせ てから持ち上げてください。

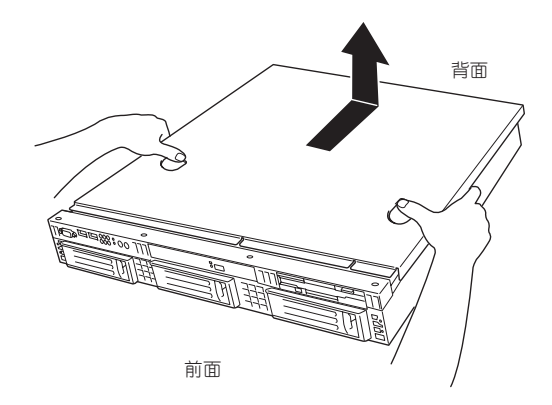

トップカバーを取り付けるときは、トップカバーにあるフックと本体のフレームにある穴を あわせてていねいに本体に置いた後、前面へ向けてスライドさせてください。

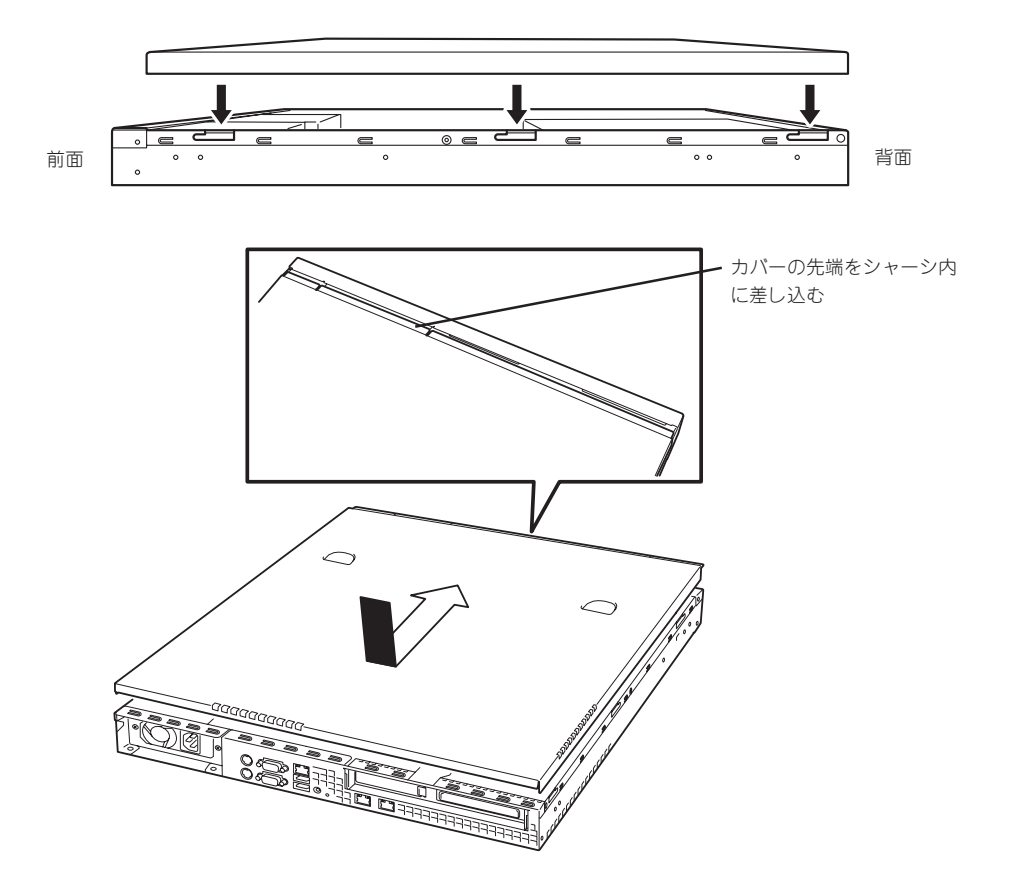

# **取り付け/取り外しの手順**

次の手順に従って部品の取り付け/取り外しをします。

# ハードディスクドライブ

本体には、最大3台のハードディスクドライブを搭載することができます。

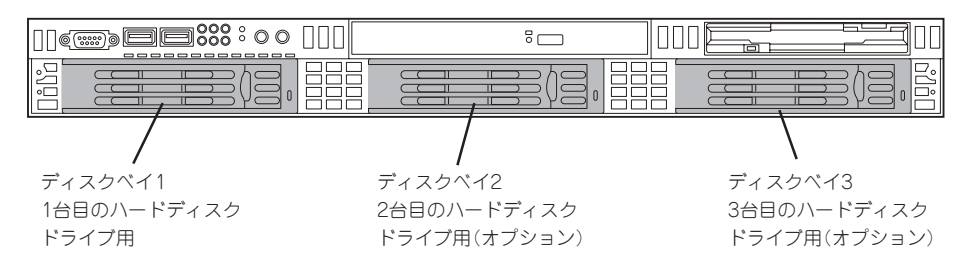

標準装備のハードディスクドライブはシリアルATA2を採用した80GBの容量を持っています。

- $\blacksquare$ 弊社で指定していないハードディスクドライブを使用しないでください。サードパー ティのハードディスクドライブなどを取り付けると、ハードディスクドライブだけでな 重要� く本体が故障するおそれがあります。お買い求めの際はN8150-207A(80GB・ 7200rpm・SATA2)を指定してください。
	- ハードディスクドライブをRAID構成で使用する場合は、別途N8103-91ディスクア レイコントローラ、内蔵SASケーブル(K410-151(00))、およびN8150-200 (73.2GB・15krpm・SAS)をお買い求めください。
	- 異なるインターフェースを持つハードディスクドライブを混在して搭載することはでき ません。
	- SATAハードディスクドライブは、単一のハードディスクドライブで使用することができ ます。
	- ⓦ 搭載するハードディスクドライブの種類によって、バックブレーンボード上のジャンパ の設定を変更する必要があります。下図を参考にジャンパの設定を変更してください。 設定が異なりますと正しくハードディスクドライブが動作しなくなります。

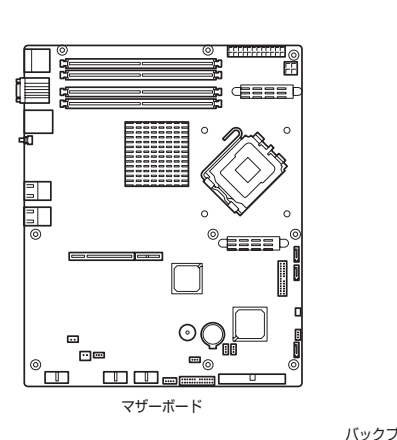

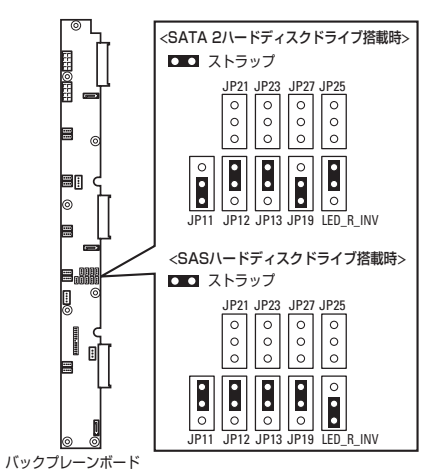

#### 取り付け

次に示す手順でハードディスクドライブを取り付けます。

- 1. ハードディスクドライブ内の大切なデータのバックアップをとる。 バックアップについては4章を参照してください。
- 2. 150ページを参照して準備をする。
- 3. ハードディスクドライブを取り付けるスロットを確認する。 スロットは本装置に3つあります。左のスロットから順に取り付けてください。
- 4. ハードディスクドライブベイ2、3に取り 付ける場合は、ダミートレーを取り外 す。

ダミートレーはハードディスクドライブ ベイ2、3に入っています。

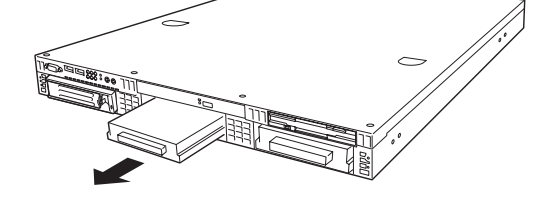

#### 重要� ダミートレーは大切に保存しておいて ください。

5. ドライブキャリアのハンドルのロックを 解除する。

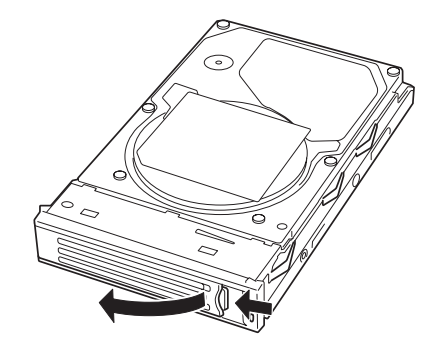

6. ドライブキャリアとハンドルをしっかり と持ってスロットへ挿入する。

#### 重要�

- ⓦ ハンドルのフックがフレームに当 たるまで押し込んでください。
- ⓦ ドライブキャリアは両手でしっか りとていねいに持ってください。

#### V チェック

ハードディスクドライブベイ1 と POWERスイッチは近接しています。 ハードディスクドライブの取り付け/取 り外しの際に誤ってPOWERスイッチ を押さないように注意してください。 誤ってPOWERスイッチを押してしま うとシャットダウン処理をされてしま います。

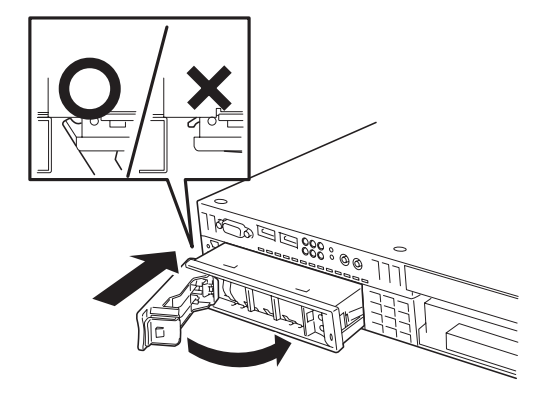

7. ハンドルをゆっくりと閉じる。

「カチッ」と音がしてロックされます。

重要� ハンドルとトレーに指を挟まないように注意してください。 さらにしっかり入っているか、再度押し込んでください。

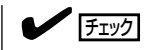

押し込むときにハンドルのフックがフレームに引っかかっていることを確認してください。

8. 本装置の電源をONにして、SETUPユーティリティを起動して「Boot」メニューで起動順位の設定 をする。

ハードディスクドライブを増設するとそれまで記憶されていた起動順位の設定がクリアされるた めです。

9. ラックに設置している場合は、取り外したフロントベゼルを取り付ける。

フロントベゼル左のタブが本体のフレームに引っかかるようにしてから取り付けてセキュリティ キーでロックします。

#### 取り外し

次に示す手順でハードディスクドライブを取り外します。

● ハードディスクドライブ内のデータについて  $\blacksquare$ 重要� 取り外したハードディスクドライブに保存されている大切なデータ(例えば顧客情報や 企業の経理情報など)が第三者へ漏洩することのないようにお客様の責任において確実 に処分してください。 Windowsの「ゴミ箱を空にする」操作やオペレーティングシステムの「フォーマット」コ マンドでは見た目は消去されたように見えますが、実際のデータはハードディスクドラ イブに書き込まれたままの状態にあります。完全に消去されていないデータは、特殊な ソフトウェアにより復元され、予期せぬ用途に転用されるおそれがあります。 このようなトラブルを回避するために市販の消去用ソフトウェア(有償)またはサービス (有償)を利用し、確実にデータを処分することを強くお勧めします。データの消去につ いての詳細は、お買い求めの販売店または保守サービス会社にお問い合わせください。 ● 電源ケーブルを取り外すときは、次の注意を守ってください。 - ケーブルをねじらない。 - ケーブル部分を持って引っ張らない。 - コネクタ部分を持ってまっすぐに引き抜く。 ハードディスクドライブが故障したために取り外す場合は、ハードディスクドライブの DISKランプがアンバー色に点灯しているスロットをあらかじめ確認してください。 チェック� Diskランプ

- 1. 331ページを参照して準備をする。
- 2. レバーを押してロックを解除し、ハンド ルを開く。

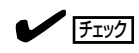

ハードディスクドライブベイ1 と POWERスイッチは近接しています。 ハードディスクドライブの取り付け/取 り外しの際に誤ってPOWERスイッチ を押さないように注意してください。 誤ってPOWERスイッチを押してしま うとシャットダウン処理をされてしま います。

3. ハンドルとドライブキャリアをしっかり と持って手前に引き出す。

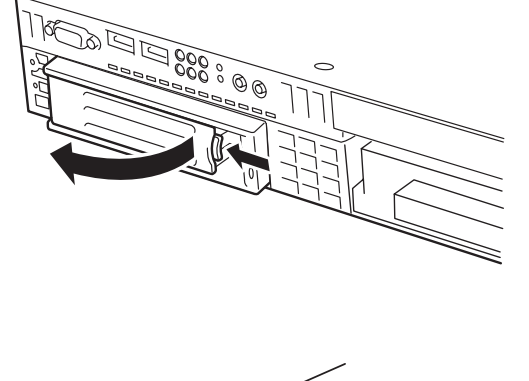

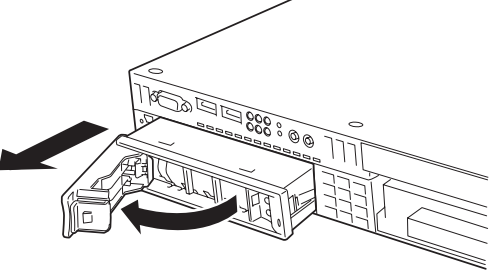

- 4. ハードディスクドライブを取り外したまま本装置を使用する場合は、空いているスロットにダ ミートレーを取り付ける。
- 5. 本装置の電源をONにして、SETUPユーティリティを起動して「Boot」メニューで起動順位の設定 をする。

ハードディスクドライブを増設するとそれまで記憶されていた起動順位の設定がクリアされるた めです。

6. ラックに設置している場合は、取り外したフロントベゼルを取り付ける。

フロントベゼル左のタブが本体のフレームに引っかかるようにしてから取り付けてセキュリティ キーでロックします。

# DIMM

DIMM(Dual Inline Memory Module)は、本体のマザーボード上のDIMMソケットに取り付 けます。

マザーボード上にはDIMMを取り付けるソケットが4個あります。 メモリは最大4GBまで増設できます。

- ⓦ DIMMは大変静電気に弱い電子部品です。本体の金属フレーム部分などに触れて身体の  $\blacksquare$ 静電気を逃がしてからDIMMを取り扱ってください。また、ボードの端子部分や部品を 重要� 素手で触ったり、DIMMを直接机の上に置いたりしないでください。静電気に関する説 明は330ページで詳しく説明しています。
	- ⓦ 弊社で指定していないDIMMを使用しないでください。サードパーティのDIMMなどを 取り付けると、DIMMだけでなく本体が故障するおそれがあります。また、これらの製 品が原因となった故障や破損についての修理は保証期間中でも有料となります。

また、本装置ではメモリのDual Channelメモリモードをサポートしています。 Dual Channelメモリモードで動作させるとメモリのデータ転送速度が2倍となります。

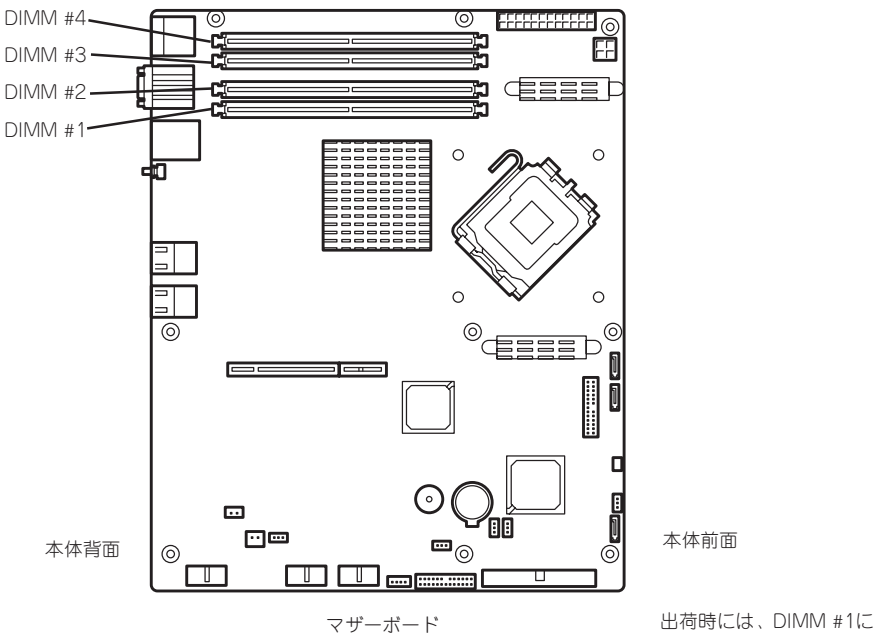

DIMMを搭載しています。

#### DIMMの増設順序

DIMMは、Dual Channelメモリモードを使用する場合と使用しない場合で増設順序や増設単 位が異なります。

● Dual Channelメモリモードを使用しない場合

増設単位および増設順序に制限はありません。

● Dual Channelメモリモードを使用する場合

次の条件を守ってください。

- 2枚単位で取り付けてください。
- 取り付ける2枚のメモリは同じ容量で同じ仕様のものを使ってください。
- 取り付けるスロットはスロット1と3、または2と4を一組としてください(使用する 組に順序はありません)。

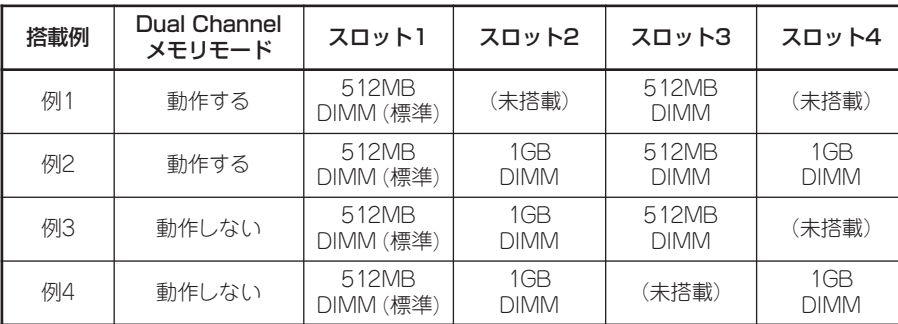

次に搭載例を示します。

### 取り付け

次の手順に従ってDIMMを取り付けます。

- 1. 331ページを参照して準備をする。
- 2. 取り付けるDIMMソケットの両端にある レバーを左右に広げ、DIMMをソケット にまっすぐ押し込む。

チェック

DIMMの向きに注意してください。 DIMMの端子側には誤挿入を防止する ための切り欠きがあります。

DIMMがDIMMソケットに差し込まれる とレバーが自動的に閉じます。

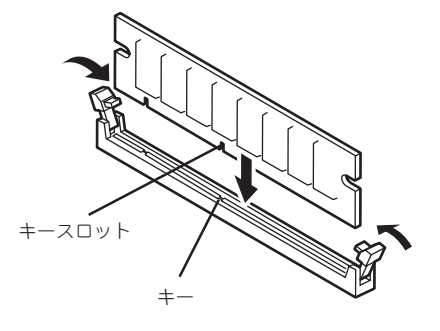

- 3. 手順1で取り外した部品を取り付ける。
- 4. DianaScopeを使って管理PCから、本装置のBIOSセットアップユーティリティを起動して 「Advanced」メニューの「Memory Configuration」で増設したDIMMがBIOSから認識されている こと(画面に表示されていること)を確認する(365ページ参照)。

「DianaScope」についてはEXPRESSBUILDER(SE) CD-ROM内のオンラインドキュメントを参照 してください。

5. 「Advanced」メニューの「Reset Configuration Data」を「Yes」にする。

ハードウェアの構成情報を更新するためです。詳しくは364ページをご覧ください。

- 6. BIOSセットアップユーティリティの設定を保存して終了する。
- 7. DianaScopeを終了する。

### 取り外し

チェック�

す。

次の手順に従ってDIMMを取り外します。

ⓦ 故障したDIMMを取り外す場合は、POSTやESMPROで表示されるエラーメッセージを 確認して、取り付けているDIMMソケットを確認してください。 DIMMは最低1枚搭載されていないと装置は動作しません。 1. 331ページを参照して準備をする。 2. 取り外すDIMMのソケットの両側にある レバーを左右にひろげる。 ロックが解除されDIMMを取り外せま

- 3. 手順1で取り外した部品を取り付ける。
- 4. DianaScopeを使って管理PCから、本装置のBIOSセットアップユーティリティを起動して 「Advanced」メニューの「Memory Configuration」で増設したDIMMがBIOSから認識されている こと(画面に表示されていること)を確認する(365ページ参照)。

「DianaScope」についてはEXPRESSBUILDER(SE) CD-ROM内のオンラインドキュメントを参照 してください。

5. 「Advanced」メニューの「Reset Configuration Data」を「Yes」にする。

ハードウェアの構成情報を更新するためです。詳しくは364ページをご覧ください。

6. 故障したDIMMを交換した場合は、「Advanced」メニューの「Memory Configuration」で、 「Memory Retest」を「Yes」にして再起動する。

エラー情報をクリアするためです。詳しくは365ページをご覧ください。

- 7. BIOSセットアップユーティリティの設定を保存して終了する。
- 8. DianaScopeを終了する。

# PCIボード

本体のマザーボード上にはライザーカードが搭載されています。ライザーカードには、PCI ボードを取り付けることのできるスロットが1個とPCI-Xボードを取り付けることのできる スロットが1個あります。

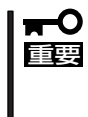

PCIボードやライザーカードは大変静電気に弱い電子部品です。本体の金属フレーム部分な どに触れて身体の静電気を逃がしてからボードを取り扱ってください。また、PCIボードお よびライザーカードの端子部分やボードに実装されている部品の信号ピンに触れたり、PCI ボードおよびライザカードを直接机の上に置いたりしないでください。静電気に関する説明 は360ページで詳しく説明しています。

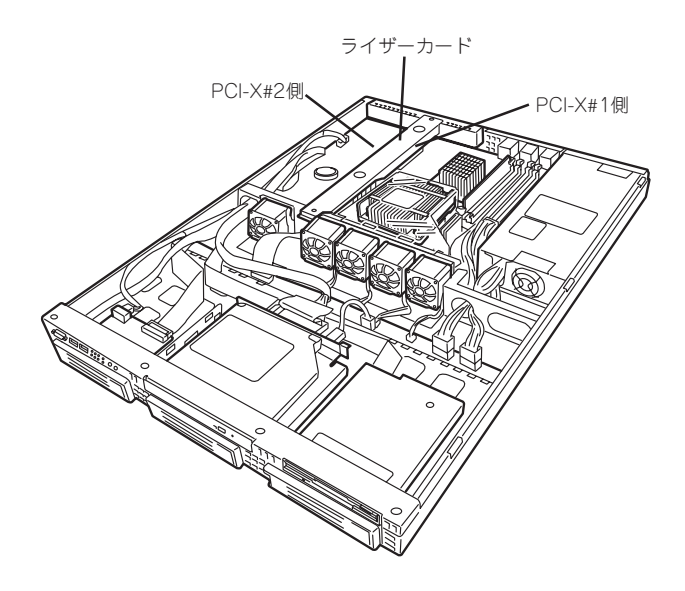

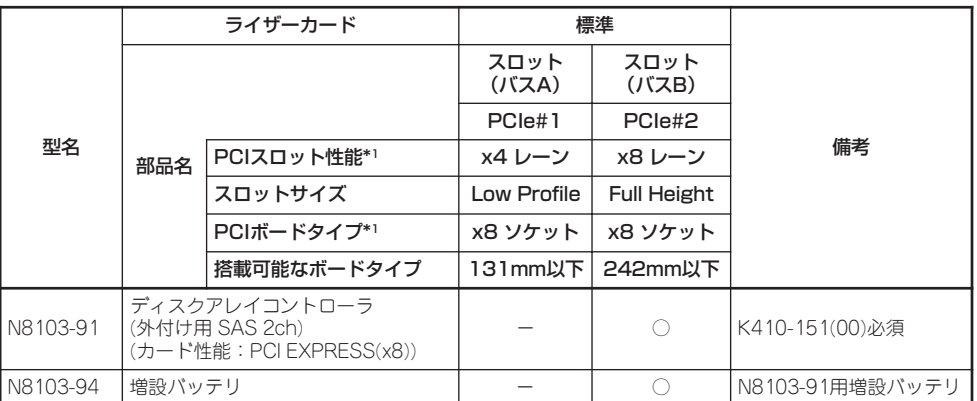

○搭載可能 -搭載不可

\*1 レーン:転送性能(転送帯域)を示す。<例>1レーン=2.5Gbps(片方向)、4レーン=10Gbps(片方向) ソケット:コネクタサイズを示す。ソケット数以下のカードが搭載可能。

<例>x4ソケット→x1カード、x4カードは搭載可能。x8カードは搭載不可。

- \* 各カードの機能詳細についてはテクニカルガイドを参照ください。
- \* 同一バス内に異なるカードを実装した場合は低い方の周波数で動作します。
- \* 製品名のカッコ内に記載されたカード性能とはカード自身が持つ最高動作性能です。

\* 本体PCIスロットよりもPCIカードのほうが動作性能が高い場合は、本体PCIスロット性能で動作します。

標準ネットワークについて

- \* 標準ネットワーク(オンボード)でAFT/ALBのTeamingを組むことが可能。
- ただし、標準ネットワークとオプションLANポートで同一のAFT/ALBのTeamingを組むことは不可。

### 取り付け

次の手順に従ってPCIボードスロットにボードを取り付けます。

チェック� ⓦ PCIボードを取り付けるときは、ボードの接続部の形状とPCIボードスロットのコネク タ形状が合っていることを確認してください。

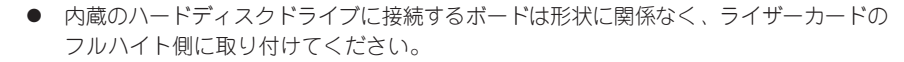

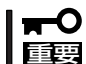

本装置に取り付けることのできるPCIボードはショートタイプのみです。ロングタイプ(フ ルレングス)は取り付けることができません。

- 1. 361ページを参照して準備をする。
- 2. ライザーカードを固定しているネジ1個 を外して、ライザーカードの両端を持っ てまっすぐ持ち上げて本体から取り外 す。

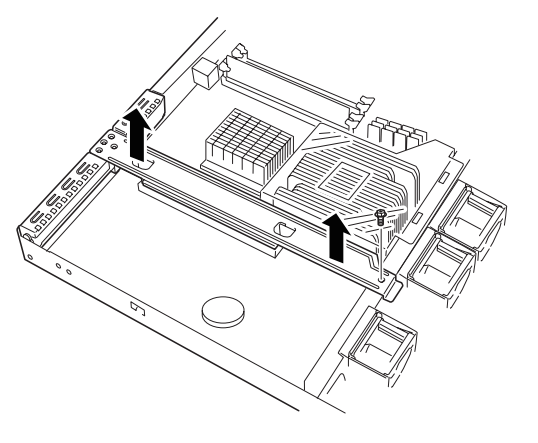

3. ライザーカードからネジ1本を外し、増 設スロットカバーを取り外す。

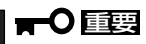

取り外した増設スロットカバーは、大 切に保管しておいてください。

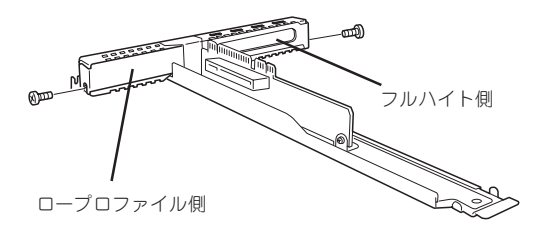

4. ライザーカードにPCIボードを取り付け る。

ライザーカードのスロット部分とPCI ボードの端子部分を合わせて、確実に差 し込みます。

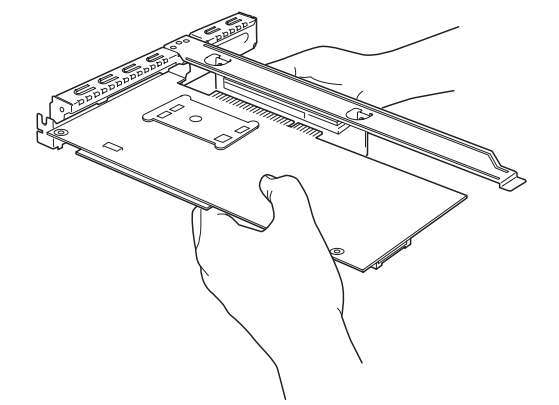

### 重要�

- ⓦ ライザーカードやPCIボードの端子部分およびボードに実装されている電子部品の信号ピン には触れないでください。汚れや油が付いた状態で取り付けると誤動作の原因となります。
- うまくボードを取り付けられないときは、ボードをいったん取り外してから取り付け直して ください。ボードに過度の力を加えるとPCIボードやライザーカードを破損するおそれがあ りますので注意してください。

 $\blacktriangledown$   $\mathbb{F}$ 

PCIボードのブラケットの端が、ライザーカードのフレーム穴に差し込まれていることを確認し てください。

5. PCIボードを手順3で外したネジで固定する。

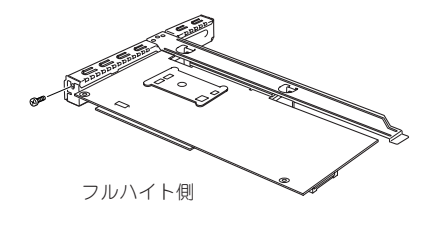

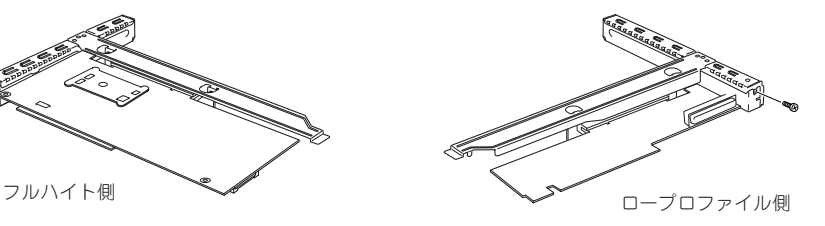

6. ディスクアレイコントローラ(N8103-91)を取り付ける場合、オプションの内蔵SASケーブル (K410-151(00))を使用し、ケーブルをマザーボードに接続する。

#### 取り外し

ボードの取り外しは、取り付けの逆の手順を行ってください。 ボードをしっかりと持って取り外してください。また、取り外しの際に本体が動かないよう 別の人に本体を押さえてもらいながら取り外しを行ってください。

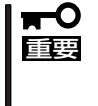

PCIスロットに搭載したオプションのLANボードに接続したケーブルを抜くときは、コネ クタのツメが手では押しにくくなっているため、マイナスドライバなどを使用してツメを押 して抜いてください。その際に、マイナスドライバなどがLANポートやその他のポートを 破損しないよう十分に注意してください。

ボードを取り外したまま運用する場合は、ライザーカードに取り付けられていた増設スロッ トカバーを必ず取り付けてください。増設スロットカバーはネジで固定してください。

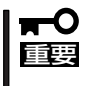

ボードの取り外しや交換・取り付けスロットの変更をした場合は、DianaScopeを使って 本装置のBIOSセットアップユーティリティを起動して、「Advanced」メニューの「Reset Configuration Data」を「Yes」にして、ハードウェアの構成情報を更新してください。

# N8103-91ディスクアレイコントローラ

オプションのN8103-91 ディスクアレイコントローラを取り付けると、本体内蔵のハード ディスクドライブやオプションのハードディスクドライブベイに搭載したハードディスクド ライブを「ディスクアレイ構成」で使用することができます。

- SATA 2ハードディスクドライブではRAID構成にすることはできません。
	- RAID構成にするためには、オプションのSASハードディスクドライブ2台以上と N8103-91ディスクアレイコントローラ、内蔵SASケーブル(K410-151(00))が 必要です。
		- ディスクアレイコントローラは大変静電気に弱い電子部品です。本体の金属フレーム部 分などに触れて身体の静電気を逃がしてからディスクアレイコントローラを取り扱って ください。また、ディスクアレイコントローラの端子部分や部品を素手で触ったり、 ディスクアレイコントローラを直接机の上に置いたりしないでください。静電気に関す る説明は360ページで詳しく説明しています。
		- ⓦ ディスクアレイ構成に変更する場合や、RAIDを変更する場合は、ハードディスクドラ イブを初期化します。ディスクアレイとして使用するハードディスクドライブに大切な データがある場合は、バックアップを別のハードディスクドライブにとってからボード の取り付けやディスクアレイの構築を行ってください。
		- ⓦ ディスクアレイを構築するには2台以上のハードディスクドライブが必要です。
		- ハードディスクドライブはバックごとに同じ容量・性能を持ったものにしてください。

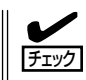

重要�

ディスクアレイコントローラを取り付ける場合は、DianaScopeを使ってBIOSセットアッ プユーティリティの「Advanced」メニューの「PCI Configuration」で「PCI Slot n Option ROM」(n:スロット番号)のパラメータが「Enabled」になっていることを確認してください。

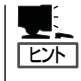

RAID1のディスクアレイ構成にすると、ディスクの信頼性が向上するかわりにディスクアレ イを構成するハードディスクドライブの総容量に比べ、実際に使用できる容量が小さくなり ます。

本体内蔵型のハードディスクドライブでサポートしているRAIDレベルとその説明は以下の とおりとなります。

#### - RAID1(ミラーリング)

2台のハードディスクドライブに対して同じデータを記録する方法です。この方法を「ミ ラーリング」と呼びます。データを記録するときに同時に2台のハードディスクドライブ に記録するため、使用中に一方のハードディスクドライブが故障しても、もう一方の正 常なハードディスクドライブを使用してシステムダウンすることなく継続して運用する ことができます。

#### 重要�

- データを2台のハードディスクドライブへ同時にリード/ライトしているため、単体ディス クに比べてディスクアクセス性能は劣ります。
- ⓦ アレイの論理容量は、接続されたハードディスクドライブ1台と同じとなります。

- RAID5(ストライピング+パリティ)

ストライピングにより3台以上のハードディスクドライブに分散してデータを記録しま す。またストライピングされたデータのパリティ情報も各ハードディスクドライブに分 散して記録されます。ディスクは冗長性を持っています。

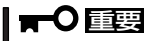

- データを3台以上のハードディスクドライブへ同時にリード/ライトしているため、単体 ディスクに比べてディスクアクセス性能は劣ります。
- パリティデータを保存するため、3台以上のハードディスクドライブの総容量より若干容量 が少なくなります。

#### ケーブルのルーティング

ディスクアレイコントローラにインターフェースケーブルを取り付ける場合、ケーブルの ルーティングが必要です。以下の図を参考にケーブルをルーティングしてください。

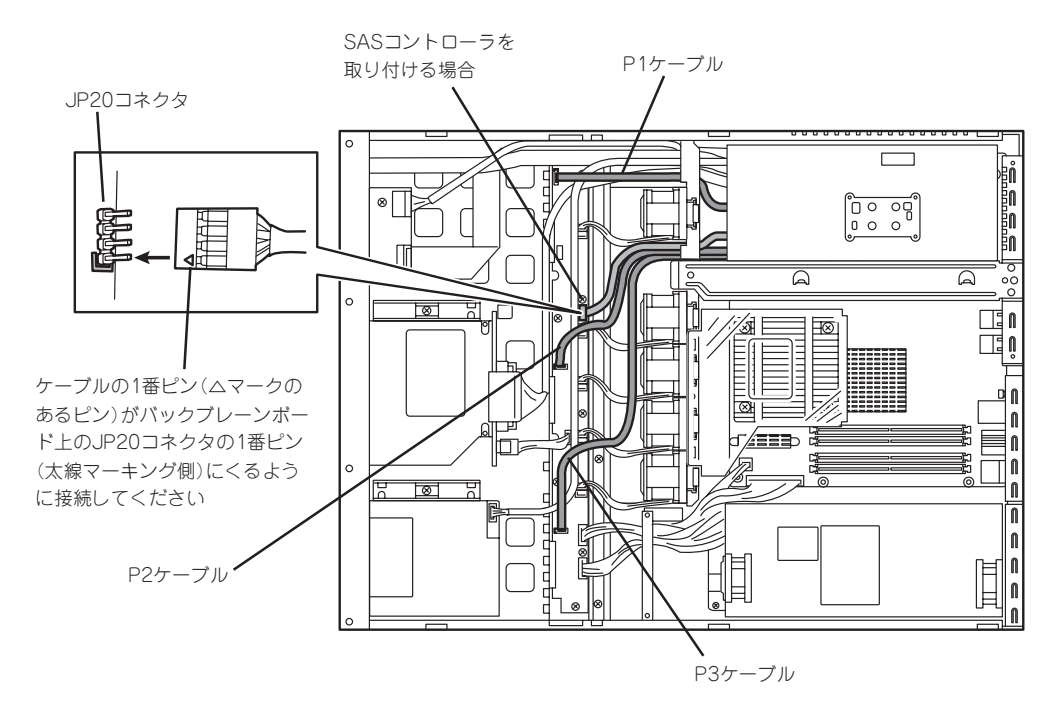

#### 取り付け

ディスクアレイコントローラの取り付けは「PCIボード」を参照してください。SASハードディ スクドライブをディスクアレイ構成にする場合は、別売の内蔵SASケーブルが必要です。

#### 取り外し

ボードの取り外しは、取り付けの逆の手順を行ってください。 また、ボードを取り外したまま運用する場合は、ライザーカードに取り付けられていた増設ス ロットカバーを必ず取り付けてください。増設スロットカバーはネジで固定してください。

#### 内蔵のハードディスクドライブをディスクアレイ構成にする場合の注意

ディスクアレイコントローラを取り付けて内蔵のハードディスクドライブをディスクアレイ 構成にする場合は、次の点について確認してください。

- ⓦ 本体標準搭載のハードディスクドライブはSATA IIタイプですので、SASタイプのハー ドディスクドライブに交換する場合は、バックプレーンボード上のジャンパ設定を変更 する必要があります。(383ページ参照)
- 同じ容量を持つSASタイプのハードディスクドライブを2台以上搭載していること。
- ディスクアレイ構成のRAID(Redundant Arrays of Inexpensive[Independent] Disks) レベルの「RAID1」のRAIDレベルを選択・設定すること。

内蔵のハードディスクドライブにシステムをインストールする場合は、「シームレスセッ トアップ」を使用して、RAIDの構成からOSのインストール、セットアップまでをするこ とをお勧めします。システムをインストールしない場合も、シームレスセットアップの 「オペレーティングシステムの選択」で[その他]を選択すると、ディスクアレイの構成から 保守用パーティションの設定と保守ユーティリティのインストールまでを自動でインス トーラがセットアップします。マニュアルでセットアップする場合は、ボード上のチッ プに搭載されている「MegaRAID Storage Manager」を使用します。Mega RAID Storage Managerは本体の電源をONにした直後に起動するPOSTの途中で起動すること ができます。詳しくは、ボードに添付の説明書を参照してください。

# 冗長ファン

本体標準装備のファンとオプションのファンを交換することにより、冷却ファンの冗長化を することができます。

シ ョ ン

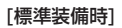

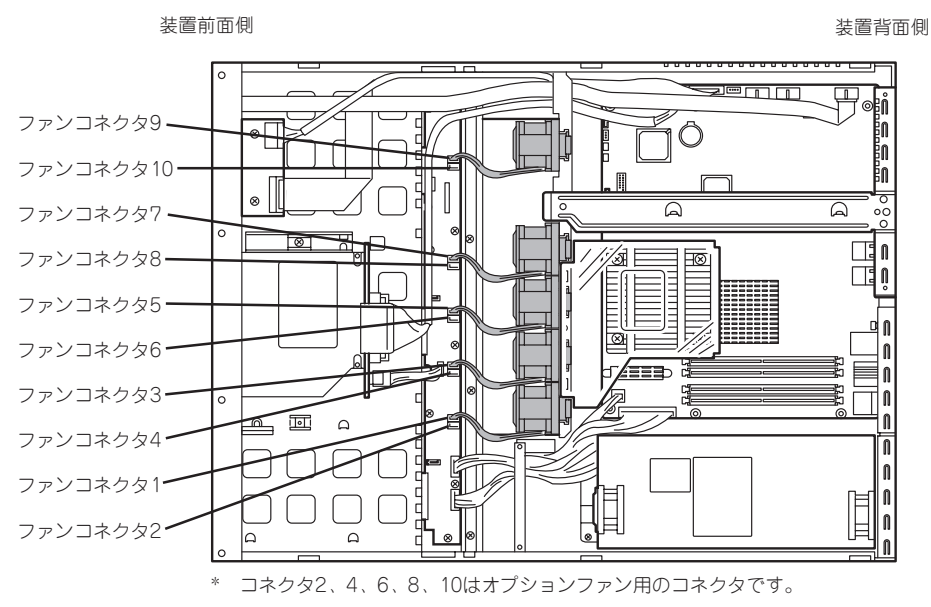

<sup>[</sup>オプションファン接続時]

装置前面側 きょうきょう しょうしょう かんきょう あんしょう おおし 装置背面側

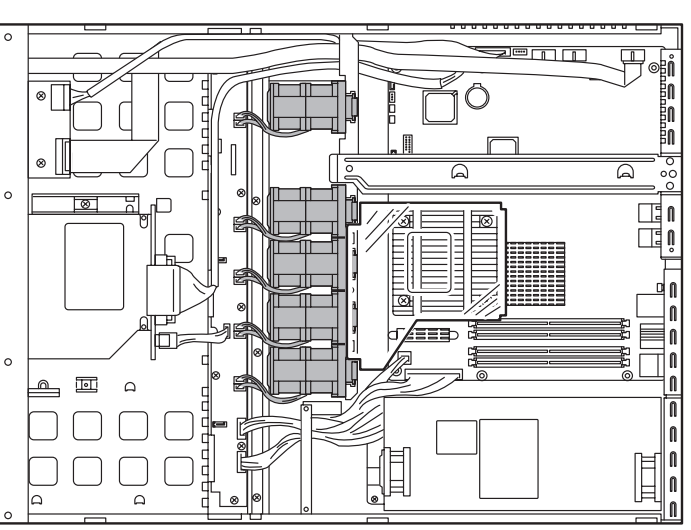

\* コネクタ1、3、5、7、9にはシングルファンのケーブル(赤、黄、黒、茶)を 接続、コネクタ2、4、6、8、10にはダブルファンのケーブル(白、グレー、 オレンジ、紫)を接続してください。

#### 交換

- 1. 361ページを参照して準備をする。
- 2. 冗長ファン固定ブラケットを取り外す。

3. ファンケーブルを取り外す。

4. ファン上部のプラスチック部分を軽く内 側に押しながらつまみ、まっすぐ上に持 ち上げ、取り外す。

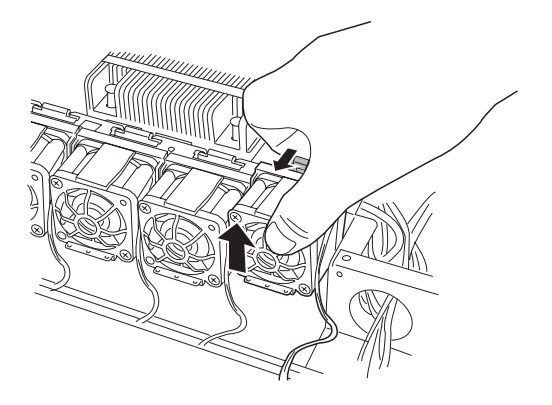

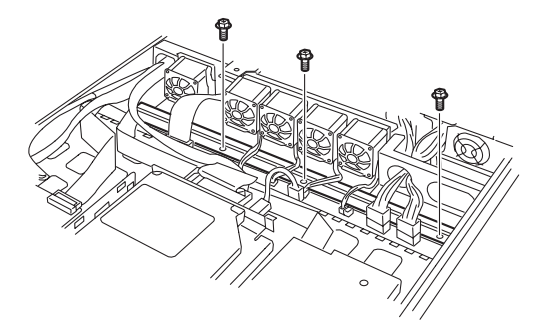

5. オプションファン上部のプラスチック部 分を軽く押しながらつまみ、オプション ファンの下部の突起部分を溝に合わせ、 軽く押しながら装着する。

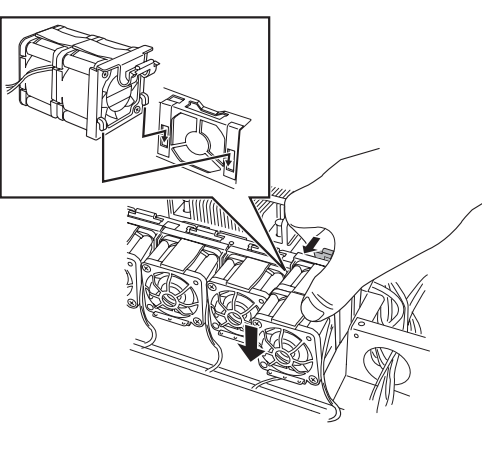

6. ファンケーブルを接続する。

![](_page_24_Picture_4.jpeg)

![](_page_24_Picture_5.jpeg)

7. 冗長ファン固定ブラケットを取り付け る。

![](_page_24_Picture_7.jpeg)

8. バックブレーンボード上のJP-21ジャンパピンを変更する。 下図を参照して変更してください。

![](_page_25_Figure_1.jpeg)

### 重要�

その他のジャンパの設定は変更しないでください。本装置の故障や誤動作の原因となります。

 $\mathbb{E}$  ex

オプションファンから標準装備のファンに交換する場合もコネクタの位置に注意しながら手順 3、4を参照して行ってください。

# **システムBIOSのセットアップ(SETUP)**

Basic Input Output System(BIOS)の設定方法について説明します。

導入時やオプションの増設/取り外し時にはここで説明する内容をよく理解して、正しく設定してくださ  $\cup$ 

# **提**<br>概

SETUPはハードウェアの基本設定をするためのユーティリティツールです。このユーティ リティは本体内のフラッシュメモリに標準でインストールされているため、専用のユーティ リティなどがなくても実行できます。

SETUPで設定される内容は、出荷時に最も標準で最適な状態に設定していますのでほとん どの場合においてSETUPを使用する必要はありませんが、この後に説明するような場合な ど必要に応じて使用してください。

![](_page_26_Picture_7.jpeg)

- SETUPの操作は、システム管理者(アドミニストレータ)が行ってください。
- **SETUPでは、パスワードを設定することができます。パスワードには、** 「Supervisor」と「User」の2つのレベルがあります。「Supervisor」レベルのパスワー ドでSETUPにアクセスした場合、すべての項目の変更ができます。「Supervisor」の パスワードが設定されている場合、「User」レベルのパスワードでは、設定内容を変更 できる項目が限られます。
	- **OS(オペレーティングシステム)をインストールする前にパスワードを設定しないでく** ださい。
	- SETUPユーティリティは、最新のバージョンがインストールされています。このため 設定画面が本書で説明している内容と異なる場合があります。設定項目については、オ ンラインヘルプを参照するか、保守サービス会社に問い合わせてください。

# **起 動**

起動と操作には「DianaScope」をインストールしたコンピュータ(管理PC)が必要です。詳し くはEXPRESSBUILDER(SE) CD-ROM内のオンラインドキュメントを参照してください。 本体の電源をONにすると管理PCのディスプレイ装置の画面にPOST(Power On Self-Test) の実行内容が表示されます。「NEC」ロゴが表示された場合は、<Esc>キーを押してくださ い。

しばらくすると、次のメッセージが画面左下に表示されます。

Press <F2> to enter SETUP or Press <F12> to boot from Network

ここで<F2>キーを押すと、SETUPが起動してMainメニュー画面を表示します。

以前にSETUPを起動してパスワードを設定している場合は、パスワードを入力する画面が 表示されます。パスワードを入力してください。

Enter password: [ ] ]

パスワードの入力は、3回まで行えます。3回とも誤ったパスワードを入力すると、本装置は 動作を停止します(これより先の操作を行えません)。電源をOFFにしてください。

![](_page_27_Picture_9.jpeg)

パスワードには、「Supervisor」と「User」の2種類のパスワードがあります。「Superoisor」で は、SETUPでのすべての設定の状態を確認したり、それらを変更したりすることができま す。「User」では、確認できる設定や、変更できる設定に制限があります。

# **キーと画面の説明**

管理PCのキーボード上の次のキーを使ってSETUPを操作します(キーの機能については、 画面下にも表示されています)。

![](_page_28_Figure_2.jpeg)

- □ カーソルキー(↑、↓) 画面に表示されている項目を選択します。文字の表示が反転している項目が現在選択さ れています。
- □ カーソルキー(←、→) MainやAdvanced、Security、Server、Boot、Exitなどのメニューを選択します。
- □ <-> キー/< +> キー 選択している項目の値(パラメータ)を変更します。サブメニュー(項目の前に「▶ |がつい ているもの)を選択している場合、このキーは無効です。
- □ <Enter>キー 選択したパラメータの決定を行うときに押します。
- □ <Esc>キー ひとつ前の画面に戻ります。押し続けると「Exit」メニューに進みます。
- □ <F1>キー

SETUPの操作でわからないことがあったときはこのキーを押してください。SETUPの 操作についてのヘルプ画面が表示されます。<Esc>キーを押すと、元の画面に戻りま す。

□ <F9>キー

現在表示している項目のパラメータをデフォルトのパラメータに戻します(出荷時のパラ メータと異なる場合があります)。

 $\Box$  <F10> $\pm$ 設定したパラメータを保存してSETUPを終了します。

# **設定例**

次にソフトウェアと連携した機能や、システムとして運用するときに必要となる機能の設定 例を示します。

#### 日付・時間の設定

#### 日付や時間の設定は、オペレーティングシステム上でもできます。

「Main」→「System Time」(時刻の設定) 「Main」→「System Date」(日付の設定)

#### 管理ソフトウェアとの連携関連

#### 「ESMPRO/ServerManager」を使ってネットワーク経由で本体の電源を制御する

「Advanced」→「Advanced Chipset Control」→「Wake On LAN/PME」→「Enabled」 「Server」→「AC-LINK」→「StayOff」

#### ハードディスクドライブ関連

#### ハードディスクドライブの状態を確認する

「Main」→「Primary IDE Master/Primary IDE Slave」→表示を確認する

#### UPS関連

#### UPSと電源連動させる

- UPSから電源が供給されたら常に電源をONさせる

「Server」→「AC-LINK」→「Power On」

- UPSから電源が供給されても電源をOFFのままにする

「Server」→「AC-LINK」→「StayOff」

#### 起動関連

#### 本体に接続している起動デバイスの順番を変える

「Boot」→起動順序を設定する

#### POSTの実行内容を表示する

「Advanced」→「Boot-time Diagnostic Screen」→「Enabled」 「NECロゴ」の表示中に<ESC>キーを押しても表示させることができます。

#### コンソール端末から制御する

「Server」→「Console Redirection」→それぞれの設定をする

![](_page_30_Picture_1.jpeg)

#### 搭載しているメモリ(DIMM)の状態を確認する

「Advanced」→「Memory Configuration」→表示を確認する 画面に表示されているDIMMグループとマザーボード上のソケットの位置は下図のように対 応しています。

![](_page_30_Figure_4.jpeg)

#### メモリ(DIMM)のエラー情報をクリアする

「Advanced」→「Memory Configuration」→「Memory Retest」→「Yes」→ <Enter>キー→再起動するとクリアされる

#### メモリ(DIMM)の詳細テストを実行する

「Advanced」→「Memory Configuration」→「Extended RAM Step」→「1MB」→再起動する と詳細テストを実行する

#### CPU関連

#### 搭載しているCPUの状態を確認する

「Main」→「Processor Settings」→「Processor 1 CPUID」→表示を確認する

#### CPUのエラー情報をクリアする

「Main」→「Processor Settings」→「Processor Retest」→「Yes」→再起動するとクリアされ る

#### キーボード関連

Numlockを設定する

「Advanced」→「NumLock」→「Off(起動時に無効)/On(起動時に有効)」

#### イベントログ関連

#### イベントログをクリアする

「Server」→「Event Log Configuration」→「Clear All Event Logs」→<Enter>キー→[YES] を選択するとクリアされる

#### セキュリティ関連

#### BIOSレベルでのパスワードを設定する

「Security」→「Set Supervisor Password」→パスワードを入力する 「Security」→「Set User Password」→パスワードを入力する 管理者パスワード(Supervisor)、ユーザーパスワード(User)の順に設定します。

#### | 外付け周辺機器関連 |

#### 外付け周辺機器に対する設定をする

「Advanced」→「Peripheral Configuration」→それぞれの機器に対して設定をする

#### ┃内蔵機器関連 ┃

#### ディスクアレイコントローラボードなどを取り付ける

「Advanced」→「PCI Configuration」→「PCI Slot n Option ROM(n : スロット番号)」→ 「Enabled」

#### ハードウェアの構成情報をクリアする(内蔵機器の取り付け/取り外しの後)

「Advanced」→「Reset Configuration Data」→「Yes」

#### | 設定内容のセーブ関連 |

BIOSの設定内容を保存して終了する 「Exit」→「Exit Saving Changes」

## 変更したBIOSの設定を破棄して終了

「Exit」→「Exit Discarding Changes」

#### BIOSの設定をデフォルトの設定に戻す

「Exit」→「Load Setup Defaults」

#### 変更したBIOSの設定を破棄する

「Exit」→「Discard Changes」

#### 現在の設定内容を保存する

「Exit」→「Save Changes」

# **パラメータと説明**

SETUPには大きく6種類のメニューがあります。

- Mainメニュー
- Advancedメニュー
- Securityメニュー
- Serverメニュー
- Bootメニュー
- Exitメニュー

このメニューの中からサブメニューを選択することによって、さらに詳細な機能の設定がで きます。次に画面に表示されるメニュー別に設定できる機能やパラメータ、出荷時の設定を 説明をします。

### Main

SETUPを起動すると、はじめにMainメニューが表示されます。項目の前に「▶」がついてい るメニューは、選択して<Enter>キーを押すとサブメニューが表示されます。

![](_page_32_Picture_12.jpeg)

Mainメニューの画面上で設定できる項目とその機能を示します。 項目については次ページの表を参照してください。

![](_page_33_Picture_173.jpeg)

[ ]: 出荷時の設定

 $\mathbf{r}^{\mathbf{O}}$ 重要� BIOSのパラメータで時刻や日付の設定が正しく設定されているか必ず確認してください。 次の条件に当てはまる場合は、運用の前にシステム時計の確認・調整をしてください。

- 装置の輸送後
- 装置の保管後
- ⓦ 装置の動作を保証する環境条件(温度:10℃~35℃・湿度:20%~80%)から外れた 条件下で休止状態にした後

システム時計は毎月1回程度の割合で確認してください。また、高い時刻の精度を要求する ようなシステムに組み込む場合は、タイムサーバ(NTPサーバ)などを利用して運用するこ とをお勧めします。

システム時計を調整しても時間の経過と共に著しい遅れや進みが生じる場合は、お買い求め の販売店、または保守サービス会社に保守を依頼してください。

### Processor Settings

Mainメニューで「Processor Settings」を選択すると、以下の画面が表示されます。

![](_page_34_Picture_263.jpeg)

項目については次の表を参照してください。

![](_page_34_Picture_264.jpeg)

# Advanced

カーソルを「Advanced」の位置に移動させると、Advancedメニューが表示されます。

項目の前に「蜷」がついているメニューは、選択して<Enter>キーを押すとサブメニューが表 示されます。

![](_page_35_Picture_183.jpeg)

項目については次の表を参照してください。

![](_page_35_Picture_184.jpeg)

## Memory Configuration

Advancedメニューで「Memory Configuration」を選択すると、以下の画面が表示されま す。

![](_page_36_Picture_252.jpeg)

項目については次の表を参照してください。

![](_page_36_Picture_253.jpeg)

### PCI Configuration

Advancedメニューで「PCI Configuration」を選択すると、以下の画面が表示されます。項 目の前に「▶」がついているメニューは、選択して<Enter>キーを押すとサブメニューが表示 されます。

![](_page_37_Picture_179.jpeg)

項目については次の表を参照してください。

![](_page_37_Picture_180.jpeg)

- ・ Ex-Riser接続時 PCI Slot1はフルハイト側を、PCI Slot2はロープロファイル側を示します。
- ・ Ex-Riser接続時 PCI Slot1はフルハイト側を、PCI Slot2はロープロファイル側を示します。

#### Embedded NIC

項目については次の表を参照してください。

![](_page_38_Picture_104.jpeg)

### Peripheral Configuration

Advancedメニューで「Peripheral Configuration」を選択すると、以下の画面が表示されま す。

![](_page_39_Picture_286.jpeg)

項目については次の表を参照してください。

![](_page_39_Picture_4.jpeg)

割り込みやベースI/Oアドレスが他と重複しないように注意してください。設定した値が他 のリソースで使用されている場合は黄色の「\*」が表示されます。黄色の「\*」が表示されて いる項目は設定し直してください。

![](_page_39_Picture_287.jpeg)

![](_page_40_Picture_157.jpeg)

と コ ン フ ィ グ レ ー シ ョ ン

シ ス テ ム の 拡 張

#### Advanced Chipset Control

Advancedメニューで「Advanced Chipset Control」を選択すると、以下の画面が表示され ます。項目の前に「▶」がついているメニューは、選択して<Enter>キーを押すとサブメ ニューが表示されます。

![](_page_41_Picture_169.jpeg)

#### 項目については次の表を参照してください。

![](_page_41_Picture_170.jpeg)

[ ]: 出荷時の設定

Wake On LAN/PME、Wake On Ring機能のご利用環境において、本体へのAC電源の 供給を停止した場合、AC電源の供給後の最初のシステム起動にはWake On LAN/PME、 Wake On Ring機能を利用することができません。POWERスイッチを押下してシステム を起動してください。AC電源の供給を停止した場合、次回のDC電源の供給までは電源管 理チップ上のWake On LAN/PME、Wake On Ring機能が有効となりません。

重要�

 $\blacksquare$ 

# **Security**

カーソルを「Security」の位置に移動させると、Securityメニューが表示されます。

![](_page_42_Picture_191.jpeg)

Set Supervisor PasswordもしくはSet User Passwordのどちらかで<Enter>キーを押す とパスワードの登録/変更画面が表示されます。 ここでパスワードの設定を行います。

![](_page_42_Picture_5.jpeg)

各項目については次ページの表を参照してください。

![](_page_43_Picture_121.jpeg)

\* 「Set Supervisor Password」でパスワードを登録したときに指定できます。

## Server

カーソルを「Server」の位置に移動させると、Serverメニューが表示されます。 Serverメニューで設定できる項目とその機能を示します。項目の前に「▶」がついているメ ニューは、選択して<Enter>キーを押すとサブメニューが表示されます。

![](_page_44_Picture_270.jpeg)

各項目については次の表を参照してください。

![](_page_44_Picture_271.jpeg)

![](_page_45_Picture_285.jpeg)

[ ]: 出荷時の設定

「AC-LINK」の設定と本体のAC電源がOFFになってから再度電源が供給されたときの動作を 次の表に示します。

![](_page_45_Picture_286.jpeg)

\* POWERスイッチを4秒以上押し続ける操作です。強制的に電源をOFFにします。

![](_page_45_Picture_5.jpeg)

UPSに接続しているは「Power On」に設定します。

UPSに接続している場合も10秒以上経過してからONになるようにスケジューリングの設定 をしてください。

### System Management

Serverメニューで「System Management」を選択し、<Enter>キーを押すと、以下の画面が 表示されます。

![](_page_46_Picture_205.jpeg)

項目については次ページの表を参照してください。

![](_page_47_Picture_133.jpeg)

### Console Redirection

Serverメニューで「Console Redirection」を選択し、<Enter>キーを押すと、以下の画面が 表示されます。

![](_page_48_Picture_256.jpeg)

項目については次の表を参照してください。

![](_page_48_Picture_257.jpeg)

## EventLog Configuration

Serverメニューで「Event Log Configuration」を選択し、<Enter>キーを押すと、以下の画 面が表示されます。

![](_page_49_Picture_76.jpeg)

#### 項目については次の表を参照してください。

![](_page_49_Picture_77.jpeg)

## Boot

カーソルを「Boot」の位置に移動させると、起動順位を設定するBootメニューが表示されま す。

![](_page_50_Picture_214.jpeg)

システムは起動時にこのメニューで設定した順番にデバイスをサーチし、起動ソフトウェア を見つけるとそのソフトウェアで起動します。

<↑>キー/<↓>キー、<+>キー/<->キーで起動デバイスの優先順位を変更できます。 各機器の位置へ<↑>キー/<↓>キーで移動させ、<+>キー/<->キーで優先順位を変更でき ます。

![](_page_50_Picture_6.jpeg)

EXPRESSBUILDER(SE)やバックアップCD-ROMを起動する場合は、上図に示す順番 に設定してください。

カーソルを「Exit」の位置に移動させると、Exitメニューが表示されます。

![](_page_51_Picture_169.jpeg)

このメニューの各オプションについて以下に説明します。

#### ⓦ Exit Saving Changes

新たに選択した内容をCMOSメモリ(不揮発性メモリ)内に保存してSETUPを終わらせる 時に、この項目を選択します。Exit Saving Changesを選択すると、確認の画面が表示 されます。ここで、「Yes」を選ぶと新たに選択した内容をCMOSメモリ内に保存して SETUPを終了し、システムは自動的にシステムを再起動します。

#### ⓦ Exit Discarding Changes

新たに選択した内容をCMOSメモリ内に保存しないでSETUPを終わらせたい時にこの項 目を選択します。ここで、「No」を選択すると、変更した内容を保存しないでSETUPを終 わらせ、システムは自動的にシステムを再起動します。「Yes」を選択すると変更した内 容をCMOSメモリ内に保存してSETUPを終了し、システムは自動的にシステムを再起動 します。

#### ● Load Setup Defaults

SETUPのすべての値をデフォルト値に戻したい時に、この項目を選択します。Load Setup Defaultsを選択すると、確認の画面が表示されます。ここで、「Yes」を選択する と、デフォルト値に戻ります。「No」を選択するとExitメニューの画面に戻ります。

#### 重要�

このオプションを実行すると、「Advanced」の「Peripheral Configuration」メニューの 「SATA RAID Enabled」が「Disabled」に設定されます。SATA内蔵ハードディスクドライブ をディスクアレイで使用している場合は、SETUPを終了する前に「Enabled」に変更し、設定 内容を保存してください。設定を変更せずに再起動するとハードディスクドライブのデータを 壊すおそれがあります。

#### $\blacksquare$

「SATA RAID Enabled」メニューを表示させるには、「Advanced」メニューの「Peripheral Configuration」→「SATA Controller Mode Option」を「Enhanced」に設定してください。

#### ⓦ Discard Changes

今まで変更した内容を破棄し、SETUPを起動する以前の設定に戻します。

ⓦ Save Changes

今まで変更した内容を保存し、SETUPを続けます。

# **リセットとクリア**

本装置が動作しなくなったときやBIOSで設定した内容を出荷時の設定に戻すときに参照してください。

# **リセット**

OSが起動する前に動作しなくなったときは、<Ctrl>キーと<Alt>キーを押しながら、 <Delete>キーを押してください。リセットを実行します。

![](_page_53_Picture_4.jpeg)

リセットは、本体のDIMM内のメモリや処理中のデータをすべてクリアしてしまいます。 ハングアップしたとき以外でリセットを行うときは、本装置がなにも処理していないことを 確認してください。

# **強制電源OFF**

OSからシャットダウンできなくなったときや、POWERスイッチを押しても電源をOFFにで きなくなったとき、リセットが機能しないときなどに使用します。

本体のPOWERスイッチを4秒ほど押し続けてください。電源が強制的にOFFになります。 (電源を再びONにするときは、電源OFFから約10秒ほど待ってから電源をONにしてくださ い。)

![](_page_53_Picture_9.jpeg)

リモートパワーオン機能を使用している場合は、一度、電源をONにし直して、OSを起動 させ、正常な方法で電源をOFFにしてください。

# **CMOSメモリ・パスワードのクリア**

CMOSメモリに保存されている内容をクリアする場合は本体内部のコンフィグレーション ジャンパスイッチを操作して行います。

- ⓦ CMOSメモリの内容をクリアするとBIOSセットアップユーティリティの設定内容がす  $\blacksquare$ 重要� べてデフォルトの設定に戻ります。
	- ⓦ その他のジャンパの設定は変更しないでください。装置の故障や誤動作の原因となりま す。
	- ⓦ CMOSメモリの内容をクリアすると、BIOS SETUPユーティリティの「Advanced」 メニューの「SATA RAID Enabled」が「Disabled」に設定されます。SATA内蔵ハー ドディスクドライブをディスクアレイで使用している場合は、CMOSメモリのクリア 後、BIOS SETUPユーティリティを起動して、上記設定を「Enabled」に変更し、設定 内容を保存してください。設定を変更せずに起動するとハードディスクドライブのデー タを壊すおそれがあります。

![](_page_54_Figure_6.jpeg)

次にクリアする方法を示します。

![](_page_54_Picture_8.jpeg)

![](_page_55_Picture_111.jpeg)

![](_page_55_Picture_1.jpeg)

本体内部の部品は大変静電気に弱い電子部品です。本体の金属フレーム部分などに触れて身 体の静電気を逃がしてから取り扱ってください。内部の部品や部品の端子部分を素手で触ら ないでください。静電気に関する説明は360ページで詳しく説明しています。

- 1. 361ページを参照して準備をする。
- 2. ジャンパスイッチの設定を「保持」から「クリア」に変更する。

![](_page_55_Picture_5.jpeg)

- 3. 3秒ほど待ってジャンパスイッチの設定を元に戻す。
- 4. 本体を元どおりに組み立ててPOWERスイッチを押す。
- 5. POST中に<F2>キーを押してBIOSセットアップユーティリティを起動して設定し直す。

# **割り込みライン**

割り込みラインは、出荷時に次のように割り当てられています。オプションを増設するときなどに参考に してください。

![](_page_56_Picture_106.jpeg)

![](_page_57_Picture_10.jpeg)